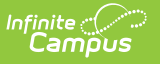

## **Printing Seating Charts**

on 04/22/2024 3:21 pm CDT

## Location: Seating Charts > click Print Options

To print a seating chart, select the Section and Seating Chart and click **Open Chart**. From the chart, click Print **Options** to open the print options window:

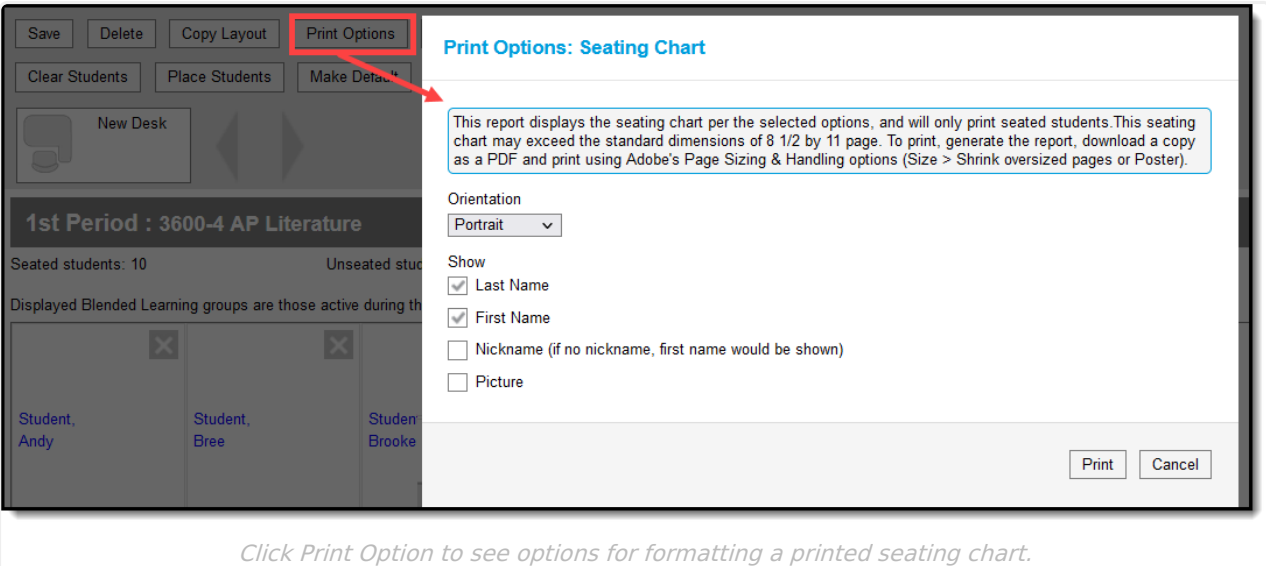

Indicate the **Orientation** in which you'd like to print the chart, Portrait or Landscape.

Select **Nickname** and/or **Picture** to show that information in the printed chart. Student's first and last name are selected by default. These values are entered on the [Demographics](https://kb.infinitecampus.com/help/demographics) tab.

Click **Generate Report** to view the printable seating chart.

Seated, Unseated students, and total Desks are printed at the top of the report. Student names print in 9 pt font with pictures and in 12 pt font without pictures.

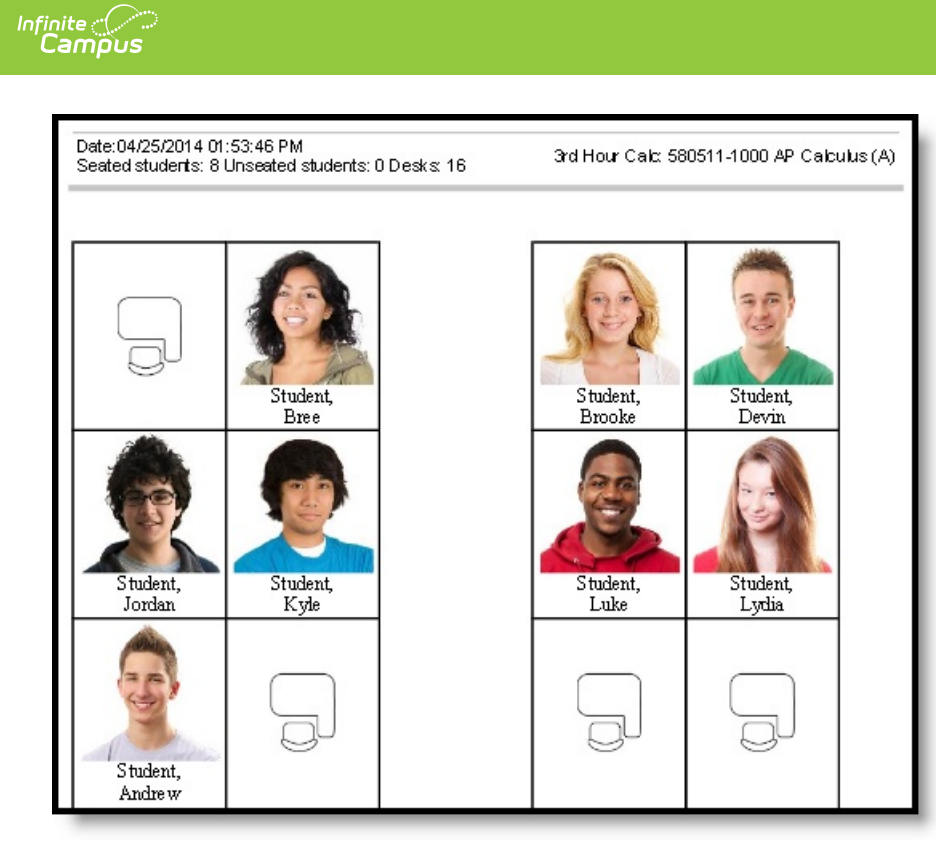

## Example of <sup>a</sup> Printed Chart

If the seating chart is larger than the printable area of the page, anything extra is cut off. Campus recommends first downloading your chart as a PDF and then using Adobe's Page Sizing and Handling options to make sure the whole chart prints correctly.